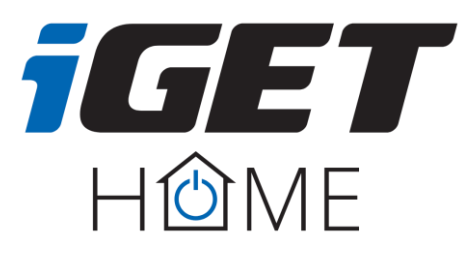

**Thermostatic Radiator Valve TS10**

**Kurzanleitung – DE**

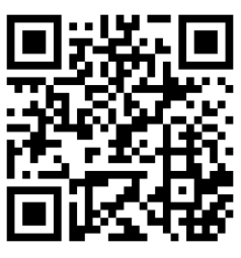

**Vollständiges Handbuch für das TS10-Gerät - iget.eu**

**1. Produktdiagramm**

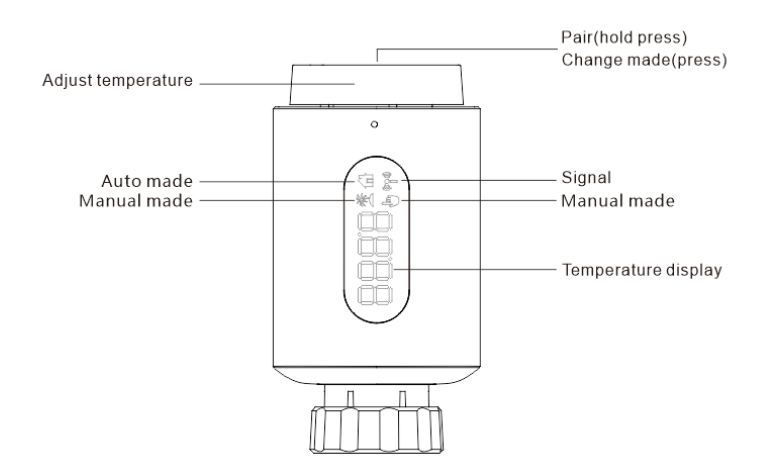

## **2. Erster Lauf**

## **2.1 Bevor wir anfangen**

- Für den Betrieb des Thermokopfes sind 2xAA-Batterien erforderlich, bitte bereiten Sie diese vor.
- Die Temperatur wird in Grad Celsius angezeigt.

# **2.2 Batterien einlegen (austauschen).**

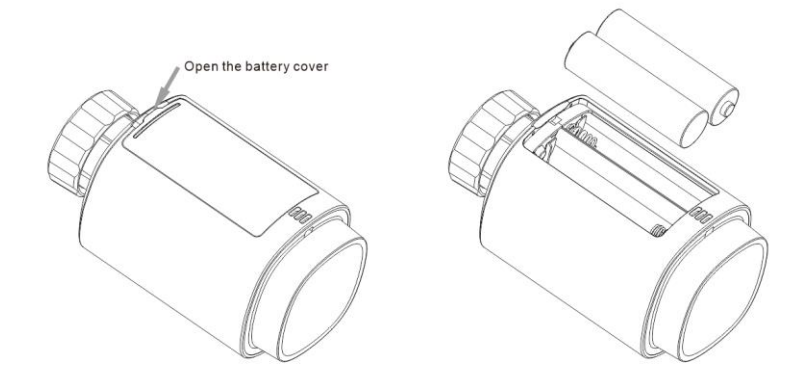

 Legen Sie zwei neue LR6-Batterien (Bleistift/AA) in das Batteriefach ein und achten Sie auf die richtige Ausrichtung.

Die Lebensdauer neuer Alkalibatterien beträgt ca. 1,5 Jahre. Das Batteriesymbol ( $bB$ t) auf dem Display zeigt an, dass die Batterien ausgetauscht werden müssen. Warten Sie nach dem Entfernen leerer Batterien etwa 1 Minute, bevor Sie neue einlegen. Dieses Gerät unterstützt keinen Betrieb mit wiederaufladbaren Batterien.

# **2.3 Adaptiver Start**

Die Anzeige von "InS" mit rotierendem " $\bigcap$ " zeigt an, dass der Motor noch im Rückwärtsgang läuft.

- Wenn im Display "AdA" angezeigt wird, kann ein Thermokopf am Ventil installiert werden. Drücken Sie nach der Installation die Pairing-Taste, um die Anpassung zu starten.
- Die Anzeige "AdA" mit einem rotierenden " $\bigcap$ " zeigt an, dass ein Adaptionslauf zur Adaption des Thermokopfes läuft.

 $\sqrt{2}$  Wenn der Adaptionslauf vor der Installation gestartet wird, drücken Sie die Pairing-Taste und der Motor kehrt in die Position "InS" zurück. Wenn eine Fehlermeldung erscheint (F1, F2, F3), drücken Sie die Pairing-Taste und der Motor geht in die Position "InS".

## **3. Installation des Thermokopfes**

Die Installation des Thermokopfes ist einfach und kann durchgeführt werden, ohne dass das Wasser aus der Heizung abgelassen werden muss oder das Heizsystem beeinträchtigt wird. Es sind keine Spezialwerkzeuge erforderlich und die Heizung muss nicht ausgeschaltet werden.

Die am Thermokopf befestigte Ringmutter ist universell und ohne Zubehör für alle Ventile mit Gewindegröße M30 x 1,5 der gängigsten Hersteller einsetzbar, wie zum Beispiel:

● Danfoss ● Heimeier ● MNG ● Junkers ● Landis&Gyr (Duodyr) ● Honeywell-Braukmann

- Oventrop Schlösser Comap Valf Sanayii Mertik Maxitrol Watts
- Wingenroth (Wiroflex) Idmar54 R.B.M Tiemme Jaga Siemens

Mit den im Paket enthaltenen Adaptern kann das Gerät auf Danfoss RA-, Danfoss RAV-, Danfoss RAVL-Heizkörperventilen, Giacomini, Caleffi installiert werden.

## **3.1 Schrauben Sie den vorhandenen Kühler-Thermokopf ab**

Bei diesem Vorgang entweicht kein Wasser

## **3.2 M30 x 1.5**

Wenn der Anschlusstyp M30 x 1,5 ist (Bild unten), schrauben Sie den TS10-Thermokopf direkt auf den Kühler. Sie können den Winkel so einstellen, dass die LED-Anzeige richtig ausgerichtet ist.

- Drehen Sie die Thermokopfmutter auf den Maximalwert, der Maximalwert kann 6 oder 8 betragen.
- Prüfen Sie, ob © aktiv ist.
- Installieren Sie das Gerät.

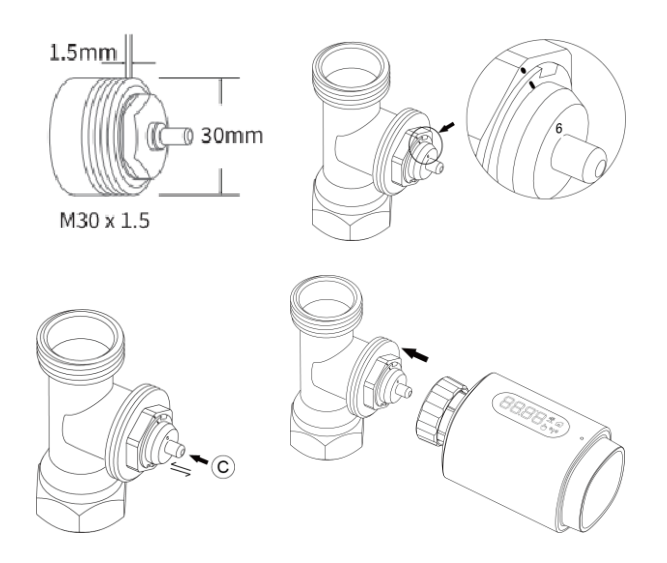

## **3.2.1 Danfoss RAVL Ventil**

- Prüfen Sie, ob © aktiv ist.
- Die Ventile verfügen über längliche Kerben um den Umfang herum, um einen ordnungsgemäßen Sitz des Adapters nach dem Einrasten zu gewährleisten: Lassen Sie den Adapter vollständig einrasten, sodass die Stifte im Inneren des Adapters mit den Kerben am Ventil ausgerichtet sind.
- Montieren Sie den Adapter, Ebene A fluchtet mit Ebene B.
- Installieren Sie den Ring im Gerät.
- Installieren Sie das Gerät.

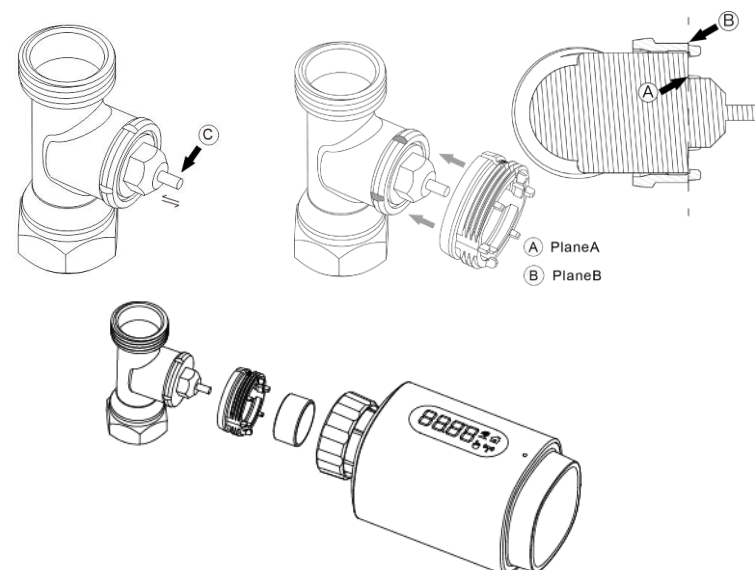

## **3.2.2 Danfoss RAV Ventil**

- Prüfen Sie, ob © aktiv ist
- Die Ventile verfügen über längliche Kerben um den Umfang herum, um einen ordnungsgemäßen Sitz des Adapters nach dem Einrasten zu gewährleisten: Lassen Sie den Adapter vollständig einrasten, sodass die Stifte im Inneren des Adapters mit den Kerben am Ventil ausgerichtet sind.
- Montieren Sie den Adapter, Ebene A fluchtet mit Ebene B.
- Verbindungsmuttern.
- Installieren Sie das Gerät.

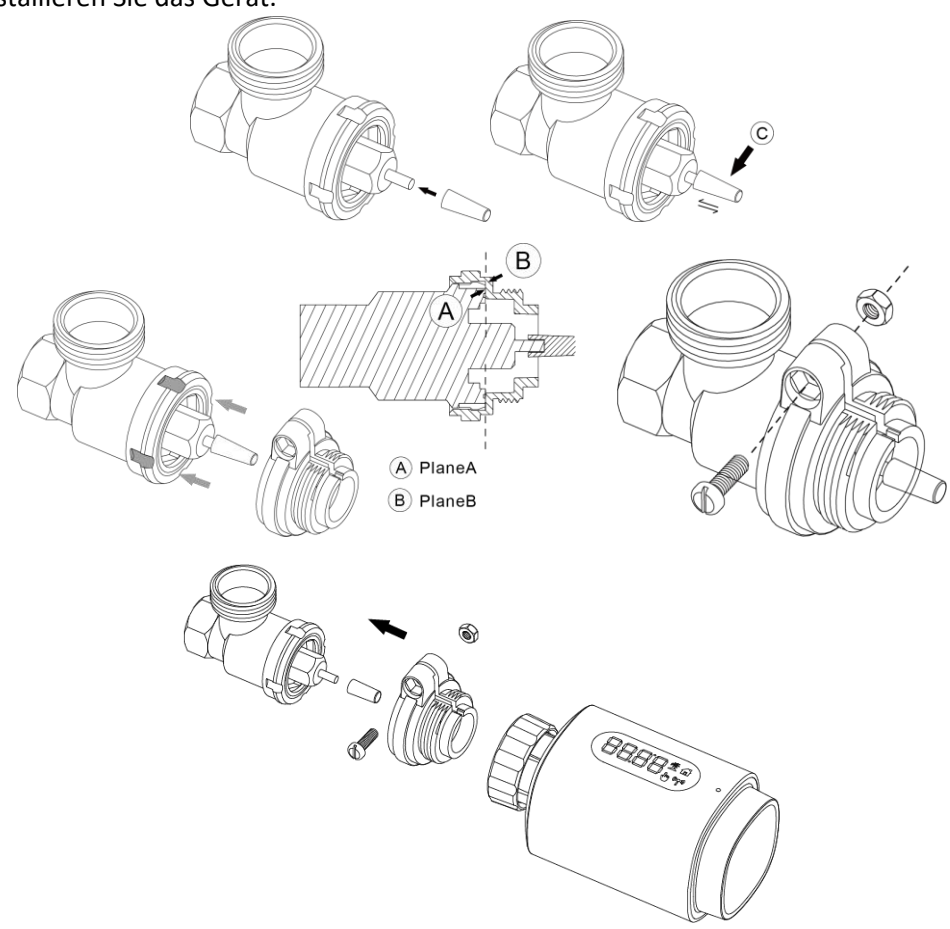

## **3.2.3 Danfoss RA Ventil**

- Drehen Sie den Thermostatknopf auf den Maximalwert, wobei "N" auf das Risiko ausgerichtet ist.
- Prüfen Sie, ob © aktiv ist.
- Die Ventile verfügen über längliche Kerben um den Umfang herum, um einen ordnungsgemäßen Sitz des Adapters nach dem Einrasten zu gewährleisten: Lassen Sie den Adapter vollständig einrasten, sodass die Stifte im Inneren des Adapters mit den Kerben am Ventil ausgerichtet sind.
- Montieren Sie den Adapter, Ebene A fluchtet mit Ebene B.
- Verbindungsmuttern.
- Installieren Sie den Ring im Gerät.
- **•** Installieren Sie das Gerät.

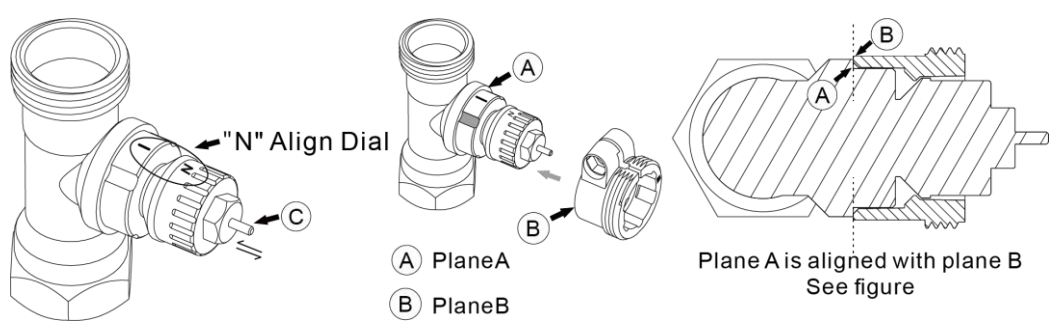

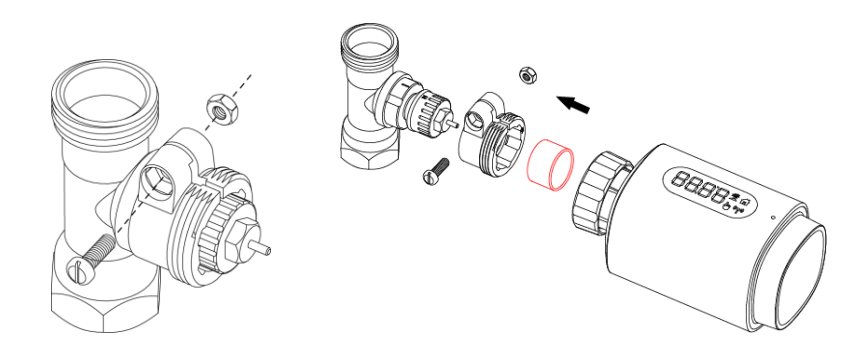

# **3.3 M28 x 1.5**

1. Wählen Sie die Adapterlänge entsprechend den folgenden Marken oder Ventilgrößen. Die Adaptergröße beträgt 15/17/19/24 mm.

- 2. Installieren Sie den Adapter der richtigen Größe im Loch.
- 3. So installieren Sie den M28 \*1,5-Ventiladapter;

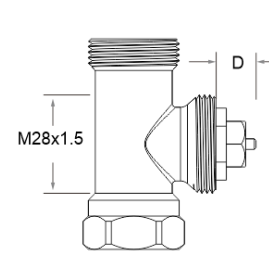

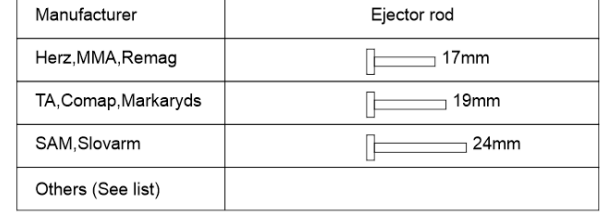

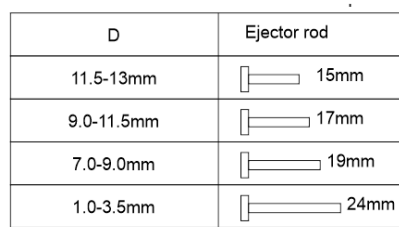

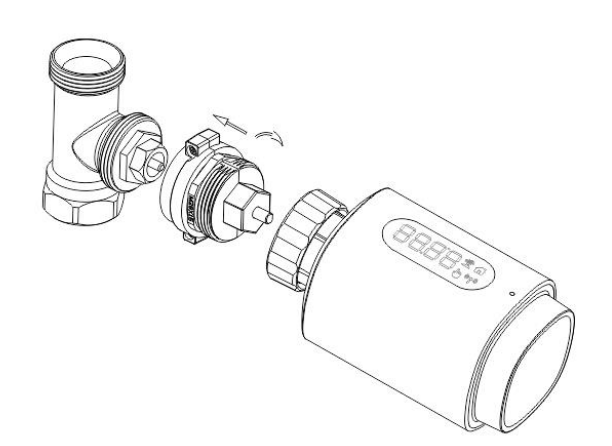

#### **3.3.1 Giacomini**

- 1. Montieren Sie den Adapter in der richtigen Richtung am Giacomini-Ventil;
- 2. Installieren des GIA-Adapters im Loch;

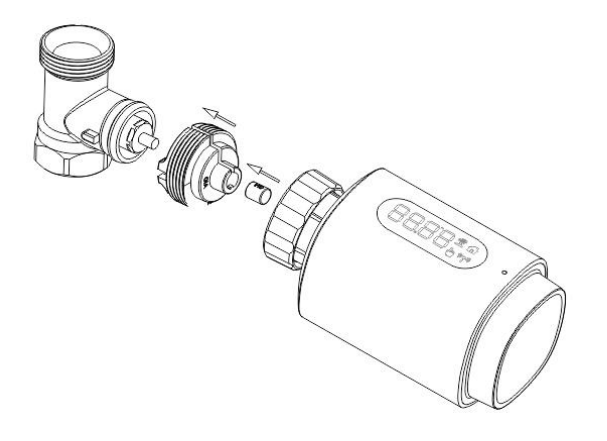

# **3.3.2 Caleffi**

- 1. Öffnen Sie den Ventildurchfluss auf Maximum, wie in Abb. 1 gezeigt;
- 2. Installieren Sie den Caleffi-Ventiladapter in der richtigen Richtung;

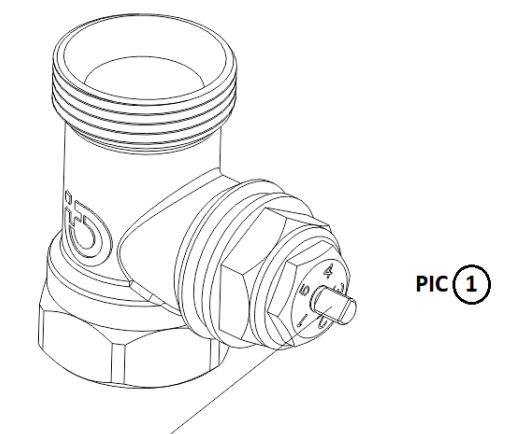

Rotate the thermostat dial to the maximum value

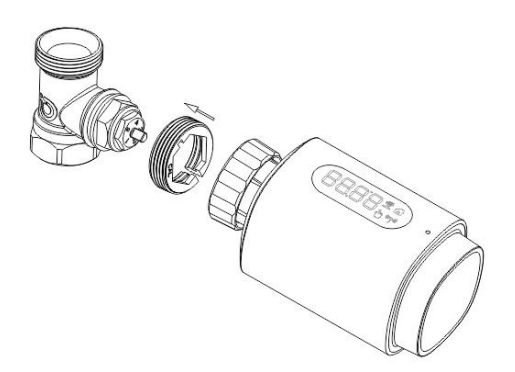

## **3.4 Verwendung eines Adapters**

Aufgrund der Maß- und Montagetoleranz des Metallventils können folgende Situationen auftreten: 1. F2 wird angezeigt, wenn das Gerät eine Fehlfunktion aufweist.

2. Das Metallventil lässt sich nicht vollständig schließen und der Heizkörper heizt ständig Handhabungsmethode: Falls das Metallventil in Betrieb ist, muss es durch ein anderes ersetzt werden: Verwenden Sie zunächst den 1,6-mm-Adapter (1). Wenn die beiden oben genannten Situationen weiterhin bestehen, versuchen Sie, stattdessen den 2,6-mm-Adapter (2) zu verwenden. .

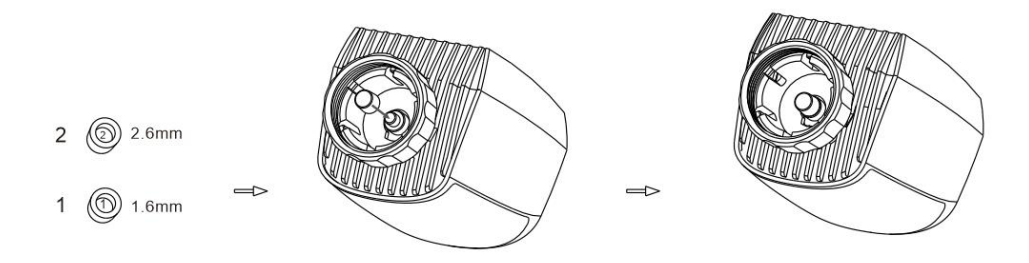

# **4. Anzeigeschnittstelle**

Sobald die LED-Anzeige die folgenden Informationen anzeigt, ist der Thermokopf zur Konfiguration bereit. Wenn nicht, entfernen Sie die Batterien, legen Sie sie ein und wiederholen Sie Schritt 4.

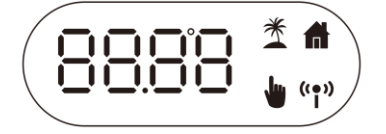

# **5. Software Installation**

## **5.1 Anwendungs-Download**

 Laden Sie die iGET HOME-App für Ihr Mobilgerät aus dem App Store oder Google Play herunter.

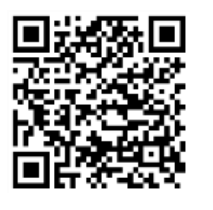

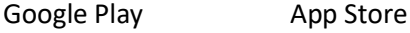

- Suchen Sie nach iGET HOME.
- Laden Sie die iGET HOME-App herunter.

## **5.2 Hinzufügen eines Thermokopfes**

- Öffnen Sie die iGET HOME-App, registrieren Sie sich mit Ihrer Telefonnummer oder E-Mail-Adresse und melden Sie sich an. Klicken Sie auf die Schaltfläche "+" in der oberen rechten Ecke, wählen Sie Steuerung -> Gateway und folgen Sie einfach dem Setup-Assistenten, um das Gerät zu installieren und zu konfigurieren.
- Nachdem Sie das ZigBee-Gateway erfolgreich hinzugefügt haben, können Sie Untergeräte zur Gateway-Schnittstelle hinzufügen. Halten Sie die Pairing-Taste am Thermokopf 5 Sekunden lang gedrückt, bis das ZigBee-Signalsymbol blinkt und anzeigt, dass das Gerät in den Pairing-Modus gewechselt ist.
- Die blaue LED-Anzeige am Gateway blinkt im Pairing-Modus.
- Nach dem erfolgreichen Hinzufügen des Thermokopfs erlischt die blaue LED-Anzeige innerhalb von 1 Sekunde, das ZigBee-Signal des Geräts ist weiterhin eingeschaltet.

#### **6. Merkmale des Geräts**

#### **6.1 Automatischer Modus**

Im Automatikbetrieb wird die Temperatur entsprechend dem eingestellten Heizprofil geregelt. Manuelle Änderungen sind bis zu dem Punkt aktiv, an dem sich das Profil ändert. Danach wird wieder das festgelegte Heizprofil aktiviert. Um den Automatikbetrieb zu aktivieren, gehen Sie wie folgt vor: Drücken Sie die Kopplungstaste, um das Symbol  $\blacksquare$ .

Standardtemperatur: 17 °C und 21 °C.

Temperaturbereich: 5-30 °C, Schrittweite: 0,5 °C.

**Anwendung:** Klicken Sie in der Systemsteuerung der Anwendung auf das Symbol für den automatischen Modus.

#### **6.2 Manueller Modus**

Im manuellen Modus wird die Temperatur entsprechend der mit der Taste eingestellten aktuellen Temperatur geregelt. Die Temperatur bleibt bis zur nächsten manuellen Änderung aktiviert. Um den manuellen Modus zu aktivieren, gehen Sie wie folgt vor:

Drücken Sie die Kopplungstaste, um das Symbol .

Standardtemperatur: 20 °C.

Temperaturbereich: 5-30 °C, Schrittweite: 0,5 °C.

**Anwendung:** Klicken Sie auf das Symbol für den manuellen Modus im Bedienfeld der Anwendung.

#### **6.3 Urlaubsmodus**

Wenn Sie ausgehen oder auf eine Party gehen, verwenden Sie den Urlaubsmodus. Der Urlaubsmodus startet automatisch zur eingestellten Startzeit und lässt die voreingestellte Temperatur laufen.

Wenn der Urlaubsmodus nicht aktiviert ist und Sie die Einstellungen des Urlaubsmodus anzeigen möchten, drücken Sie die Kopplungstaste, um sie anzuzeigen. Das Symbol für den Urlaubsmodus ( $\tilde{\Phi}$ ) blinkt 5 Sekunden lang und kehrt dann automatisch in den Automatikmodus zurück. Wenn Sie den Urlaubsmodus vorzeitig beenden möchten, drücken Sie zum Abbrechen die Kopplungstaste.

**Anwendung:** Klicken Sie auf das Symbol Modus im Bedienfeld der App, um in einen anderen Modus zu wechseln und den Urlaubsmodus zu beenden.

#### **6.4 Erkennung offener Fenster**

Das Gerät löst die Erkennung eines offenen Fensters aus, wenn es einen plötzlichen Temperaturabfall feststellt (5 °C in 5 Minuten als Standardeinstellung). Dies wird in der Regel durch ein offenes Fenster oder eine offene Tür verursacht, und das Gerät zeigt ein Symbol für ein offenes Fenster ( $\Box$ PE) an. Das Gerät arbeitet dann entsprechend dem voreingestellten Modus. Drücken Sie die Taste , um die Kopplung abzubrechen.

**Anwendung:** Klicken Sie in der Anwendung auf das Symbol für das offene Fenster, um den Modus für das offene Fenster zu beenden.

- Die Erkennung offener Fenster funktioniert nur im automatischen und manuellen Modus.

#### **6.5 Temperaturverschiebung**

Da die Temperatur am Heizkörperthermostat gemessen wird, kann die Temperaturverteilung im Raum variieren. Um dies auszugleichen, kann ein Temperatur-Offset von ±5 °C eingestellt werden. Wenn die Solltemperatur z.B. auf 20 °C eingestellt ist, die Raumtemperatur aber nur 18 °C beträgt, muss ein Offset

von -2 °C eingestellt werden. In den Anwendungseinstellungen ist der Standardwert für den Temperatur-Offset 0 Grad. Um den Temperatur-Offset einzustellen, gehen Sie wie folgt vor: Klicken Sie in den Einstellungen auf das Offset-Symbol (±).

### **6.6 ECO und Komforttemperatur**

Das Symbol für die Komfort- und ECO-Temperatur ermöglicht ein einfaches und benutzerfreundliches Umschalten zwischen Komfort- und ECO-Temperatur. Diese sind werkseitig auf 21 °C (Komforttemperatur) und 17 °C (Eco-Temperatur) eingestellt.

**Anwendung:** Klicken Sie auf das Temperatursymbol Komfort(  $\cdot\cdot\cdot$ )/ECO( ) auf dem Bedienfeld der Anwendung, um den entsprechenden Temperaturmodus zu wählen.

- Auch im Automatikbetrieb kann die Temperatur jederzeit mit der Taste geändert werden. Sie bleibt dann bis zum nächsten Programmwechsel gleich.

### **6.7 Die Kinderburg**

Das Gerät kann gesperrt werden, um ungewollte Änderungen der Einstellungen (z. B. ungewollte Berührungen) zu verhindern. Um die Kindersicherung zu aktivieren/deaktivieren, gehen Sie wie folgt vor:

**Anwendung:** Tippen Sie auf dem Bildschirm mit den App-Einstellungen auf das Symbol für die Kindersicherung. Auf dem Bildschirm des Geräts wird "LOC" angezeigt.

#### **6.8 Frostschutzmodus**

Sie können diese Funktion nutzen, wenn Sie im Winter ausgehen oder längere Zeit nicht zu Hause sind. Wenn diese Funktion aktiviert ist, wird die Temperatur im Haus auf 8 °C gehalten und "AF" erscheint auf dem Display des Geräts. Drücken Sie die Kopplungstaste, um die Funktion zu deaktivieren.

Anwendung: Klicken Sie auf das Symbol für den Einfrierschutz ( $\frac{1}{2}$ ), um die Funktion auf dem Bildschirm mit den Anwendungseinstellungen zu aktivieren/deaktivieren.

Hinweis: Sobald diese Funktion aktiviert ist, sind die anderen Funktionen nicht mehr verfügbar, bis die Funktion wieder deaktiviert wird.

#### **6.9 Heizungsstopp-Modus (Energiesparen)**

Die Lebensdauer der Batterie kann durch Abschalten der Heizung verlängert werden. Dies wird durch vollständiges Schließen des Ventils erreicht. Um den Heizungsstopp zu aktivieren, erscheint "HS" auf dem Display des Geräts, zum Abbrechen drücken Sie die Kopplungstaste. Gehen Sie wie folgt vor:

**Anwendung:** Klicken Sie auf das Heizungsstopp-Symbol ( ), um die Funktion auf dem Bildschirm für die Anwendungseinstellungen ein- oder auszuschalten.

Hinweis: Sobald eine Funktion aktiviert ist, sind andere Funktionen nicht mehr verfügbar, bis die Funktion deaktiviert wird.

#### **6.10 Anti-Kalk (Entkalkung)**

Das Gerät schaltet sich jede Woche für eine bestimmte Zeit automatisch ein, um das Ventil zu entkalken.

#### **6.11 Schneller Heizbetrieb**

Manchmal kommen die Leute früher nach Hause, als sie erwartet hätten, und die Schnellheizfunktion sorgt dafür, dass der Raum schneller warm wird. Einmal aktiviert, ist das Ventil 5 Minuten lang vollständig geöffnet. Es dauert länger als 5 Minuten, um den Raum zu erwärmen, aber die vom Heizkörper abgegebene Wärme ist sofort spürbar.

Wenn der Modus aktiviert ist, wird die verbleibende Zeit in Sekunden gezählt ("299" bis "000").

Nach diesen 5 Minuten schaltet der Thermokopf in den zuvor aktiven Modus (Auto/Manuell) mit der zuvor eingestellten Temperatur.

Sie können diese Funktion vorzeitig beenden, indem Sie die Paarungstaste

**Anwendung:** Wählen Sie einen Modus in der Anwendungsschnittstelle. Klicken Sie auf das Symbol für den Schnellheizmodus ( $\bigwedge$ ) im Bedienfeld der Anwendung. Sie können die Funktion abbrechen, indem Sie erneut auf das Symbol klicken.

### **7. Einstellungen**

Klicken Sie in der Systemsteuerung der Anwendung auf das Einstellungssymbol ( $\mathbb{S}$ ).

### **7.1 Datum**

Wenn das Gerät erfolgreich mit dem Telefon gekoppelt ist, wird die Gerätezeit mit der Netzzeit synchronisiert.

### **7.2 Wöchentliche Programmierungsphase**

In diesem Menüpunkt können Sie ein Heizprofil mit Heiz- und Kühlphasen nach Ihren persönlichen Bedürfnissen erstellen. Sie können bis zu zehn Temperaturphasen pro Tag einstellen. Die werkseitige Voreinstellung sind fünf Stufen.

Klicken Sie im Bedienfeld der Anwendung auf das Symbol für die wöchentliche Programmierphase ( $\Box$ ). Sie können einzelne Wochentage, alle Wochentage oder das Wochenende für Ihr Heizprofil auswählen. Klicken Sie auf Zeit, um die Endzeit für jeden Zeitraum auszuwählen, und klicken Sie auf Temperatur, um die gewünschte Temperatur auszuwählen.

Zeitbereich: 00:00-24:00, Schritt: 10 Minuten Temperaturbereich: 5-30 °C, Schritt: 0,5 °C.

## **7.3 Fenster öffnen**

Klicken Sie auf dem Bildschirm mit den Anwendungseinstellungen auf das Symbol für das geöffnete Fenster  $(\blacksquare)$ .

Wählen Sie die gewünschte Temperatur Temperaturbereich: 5-30°C, Schrittweite: 0,5°C.

#### **7.4 Angenehme Temperatur**

Klicken Sie auf das Symbol für die Komforttemperatur (※) auf dem Bildschirm mit den Anwendungseinstellungen.

Wählen Sie die gewünschte Temperatur

Temperaturbereich: 5-30 °C, Schritt: 0,5 °C.

#### **7.5 ECO-Temperatur**

Klicken Sie auf dem Bildschirm mit den Anwendungseinstellungen auf das Symbol für die ECO-Temperatur  $($ . Wählen Sie die gewünschte Temperatur Temperaturbereich: 5-30 °C, Schrittweite: 0,5 °C.

#### **7.6 Temperaturverschiebung**

Klicken Sie auf das Symbol Temperaturverschiebung (±) auf dem Bildschirm mit den Anwendungseinstellungen. Wählen Sie die gewünschte Temperatur Temperaturbereich: -5-5 °C, Schrittweite: 0,1 °C.

### **7.7 Urlaubsmodus**

Klicken Sie auf dem Bildschirm mit den Anwendungseinstellungen auf das Symbol für den Urlaubsmodus  $(\mathbf{\tilde{\pm}})$ .

Wählen Sie das Start- und Enddatum

Wählen Sie die gewünschte Temperatur

Temperaturbereich: 5-30 °C, Schrittweite: 0,5 °C.

### **8. Sprachsteuerung**

#### **8.1 Amazon Alexa**

Amazon Alexa ist ein von Amazon entwickelter intelligenter persönlicher Assistent, der zur Sprachinteraktion fähig ist. Der intelligente Thermostat arbeitet mit Alexa zusammen, um die Temperatur jedes Raums im System mithilfe eines Weckworts und einer Aufforderung zu steuern. Der Weckruf ist "Alexa", gefolgt von einer Anweisung, wie z. B. "Erhöhe die Temperatur". Derzeit hat Amazon die Interaktion und Kommunikation mit Alexa nur auf Englisch verfügbar gemacht.

Alexa benötigt genaue Anweisungen. Sie müssen Alexa über den Raum informieren, den Sie ansprechen möchten, und dann eine Anweisung eingeben, zum Beispiel "Temperatur erhöhen". Wenn kein bestimmter Raum aufgeführt ist, fragt Alexa Sie, welchen Raum Sie ansprechen möchten, und erhöht dann die eingestellte Temperatur um 1 °C, basierend auf Ihrer Antwort nur für den Raum. Wenn Sie möchten, dass die eingestellte Temperatur im Wohnzimmer um 4°C steigt, müssen Sie Alexa explizit anweisen, "die Temperatur im Wohnzimmer um 4°C zu erhöhen".

**Hinweis:** Wenn Alexa aufgefordert wird, die Temperatur um 2 °C zu erhöhen, erhöht Alexa den Sollwert um 2 °C. Liegt die Umgebungstemperatur bereits >2°C über dem aktuell eingestellten Wert, ändert sich die aktuelle Temperatur nicht und der Thermokopf schaltet die Heizung nicht ein.

**Beispiel:** Wenn der aktuelle Sollwert 16 °C beträgt, die aktuelle Raumtemperatur 19 °C beträgt und Sie Alexa bitten, die Temperatur um 2 °C zu erhöhen, ändert sich der aktuelle Sollwert auf 18 °C, aber die Heizung startet nicht, da die Temperatur um 2 °C erhöht wird Die Raumtemperatur liegt bereits über 18 °C.

### **Gängige Alexa-Befehle**

Nachfolgend finden Sie häufige Befehle, die mit Alexa verwendet werden:

- Geräteerkennung: "Alexa, Geräteerkennung".
- Alexa, senke die Temperatur im Gerät NAME DES GERÄTS um 4 Grad"/"Alexa, mach es kühler."
- Temperatur erhöhen: "Alexa, erhöhe die Temperatur des GERÄTENAMENS um 3 Grad"/"Alexa, mach es wärmer."
- Temperatur einstellen: "Alexa, stelle den GERÄTENAMEN auf 20 Grad".
- Temperatur prüfen: "Alexa, wie hoch ist die Temperatur des GERÄTENAMENS?"
- Ermitteln Sie die Ortseinstellung: "Alexa, auf welche Temperatur ist der Fußboden eingestellt?"

Hinweis: Alexa betrachtet das Thermostat und die Raumnamen als Geräte.

#### **8.2 Google Home**

Google Home ist eine Marke für intelligente Lautsprecher, die ähnlich wie Amazon Echo funktionieren. Googles intelligenter Assistent, Google Assistant, ist ähnlich wie Amazons Alexa. Google Home ist auch auf allen Android-Geräten verfügbar und erfordert nicht die Verwendung von "intelligenten Lautsprechern". Der Benutzer kann eine Fülle von Befehlen sprechen und Informationen anfordern oder Google Assistant bitten, eine Aktion auszuführen, z. B. Musik abzuspielen, Videos abzuspielen, Nachrichten zu melden oder auf die Hausautomatisierung zuzugreifen. All dies kann von Ihrem Google Home-Gerät aus gesteuert werden.

### **Gängige Google Home-Befehle**

Nachfolgend finden Sie häufig verwendete Befehle für Google Home:

- Geräteerkennung: "Hey Google, Geräteerkennung."
- Temperatur senken: "Hey Google, senke die Temperatur des Geräts GERÄTENAME um 4 Grad"/"Hey Google, mach es kühler hier drin."
- Temperatur erhöhen: "Hey Google, erhöhe die Temperatur des GERÄTENAMENS um 3 Grad"/"Hey Google, mach es wärmer."
- Temperatur einstellen: "Hey Google, stelle den GERÄTENAMEN auf 20 Grad".
- Prüfen Sie die Temperatur: "Hey Google, wie hoch ist die Temperatur des GERÄTENAMENS?
- Ermitteln Sie die Ortseinstellung: "Hey Google, auf welche Temperatur ist der Fußboden eingestellt?"

Hinweis: Google Home betrachtet das Thermostat und die Raumnamen als Geräte.

#### **9. Einrichten von Automatisierungsszenarien**

Wenn Sie einen Türsensor in Ihrem Haus installiert haben, können Sie die Verbindung zwischen dem Thermoelement und dem Türsensor mit Hilfe von Szenarien realisieren.

Klicken Sie im Abschnitt "Szenen" der App auf das "+" in der oberen rechten Ecke, um die Seite zum Erstellen einer Szene anzuzeigen.

- Erstellen Sie ein Szenario, und die App wird Sie durch die Einrichtung führen.
- Ein Beispiel: Wenn Sie den Status eines Geräts ändern.
- Wenn Sie auf Beim Ändern des Gerätestatus klicken, werden alle Geräte angezeigt, die Sie der iGET HOME-App hinzugefügt haben.
- Wählen Sie Türsensor -> Funktion auswählen -> Türsensor -> Ein/Aus -> Aufgabe festlegen -> Gerät starten -> TS10 -> Fenstererkennung öffnen -> Ein/Aus -> Speichern -> Weiter - -> Speichern.
- Es erscheint ein Fenster mit der Aufforderung "Automatisierung erstellt. Verwendung starten?", wählen Sie "Ja",

Wenn der Tür-/Fenstersensor geöffnet ist, zeigt die iGET HOME-Anwendungsschnittstelle eine Benachrichtigung an, dass der Tür-/Fenstersensor aktiviert ist, und das Symbol ( $\blacksquare$ ) erscheint auf der TS10-Oberfläche.

Wenn der Tür-/Fenstersensor geschlossen ist, zeigt die iGET HOME-Anwendungsschnittstelle eine Benachrichtigung an, dass der Tür-/Fenstersensor deaktiviert ist, und das Symbol ( $\blacksquare$ ) verschwindet auf der TS10-Schnittstelle.

## **10. Schwache Batterie**

Wenn der Batteriestand weniger als 12 % beträgt, wird das Symbol für einen schwachen Batteriestand (  $bR$  angezeigt. Bitte wechseln Sie die Batterie aus, sobald das Gerät anzeigt (  $bR$  Gerät ist nicht verfügbar.

### **11. Zurücksetzen**

Drücken Sie die "RESET"-Taste 5 Sekunden lang, das Gerät zeigt "FAC" an. Das Gerät wird zurückgesetzt. Sobald Sie Ihr Gerät zurücksetzen, gehen alle Ihre Daten und Einstellungen verloren.

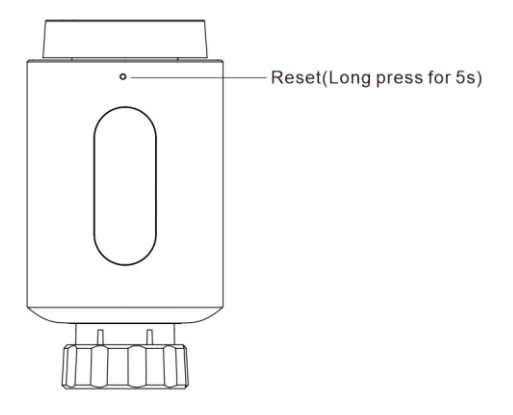

## **12. Fehlerbehebung und Wartung**

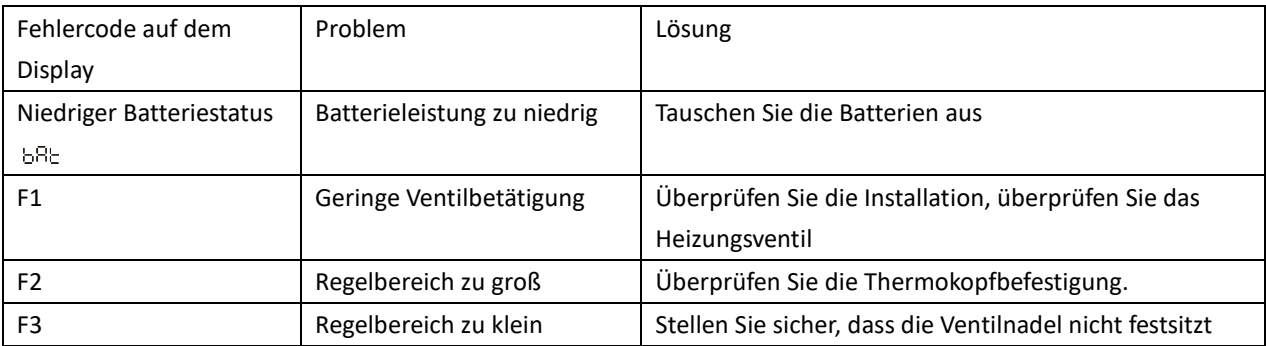

#### **13. Technische Daten**

Batterie: 2x 1,5 V LR6/Bleistift/AA Temperaturbereich: 5-30℃ Anzeige: LED Maximale Strahlungsleistung: 10 dBm Abmessungen (H x B x T): 54 x 54 x 102 mm Gewicht: 190 g (inkl. Batterien) Betriebstemperatur: -10℃ - 40℃ Arbeitsumgebung: Innenbereich Konformitätserklärung und ROHS: CE/ROHS Frequenz: 2,4 GHz Schutzart: IP20 Batterielebensdauer: 1,5 Jahre

#### **14. Packungsinhalt**

1x Zigbee-Thermokopf 2x 1,5V Bleistift/LR6/AA-Batterien 1x Adapter für Danfoss (RA, RAV und RAVL), 28x1,5mm, Caleffi, Giacomini, Adapter 1x Adapterschraube 1x Bedienungsanleitung

#### **15. Konformitätserklärung und Sicherheitshinweise**

- Stellen Sie keine schweren oder scharfen Gegenstände auf das Gerät.

- Setzen Sie das Gerät nicht direkter Sonneneinstrahlung oder Hitze aus, und decken Sie beides nicht ab.

- Setzen Sie das Gerät nicht einer Umgebung aus, deren Temperatur über oder unter der empfohlenen Temperatur liegt.

- Setzen Sie das Gerät keiner staubigen oder feuchten Umgebung aus, die über 85 % liegt, einschließlich Regen und Flüssigkeiten.

- Verwenden Sie keine ätzenden Reinigungsmittel zur Reinigung des Geräts.

- Setzen Sie das Gerät keinen starken magnetischen oder elektronischen Störungen aus.

- Verwenden Sie keine anderen Netzteile als die, die mit dem Gerät geliefert wurden. Das mitgelieferte Netzteil darf nur an ein Stromnetz angeschlossen werden, dessen Spannung den Angaben auf dem Typenschild des Netzteils entspricht.

- Lassen Sie den Netzadapter nicht an Orten mit geringerer Verbrennungstemperatur oder an Körperteilen liegen, da der Adapter heiß wird und Verletzungen verursachen kann.

- Verwenden Sie das Gerät nicht, während Sie essen oder trinken.

- Bewahren Sie das Gerät außerhalb der Reichweite von Kindern auf.

- Der Benutzer ist nicht berechtigt, das Gerät zu zerlegen oder Teile davon auszutauschen. Es besteht die Gefahr eines elektrischen Schlages, wenn Abdeckungen, die ursprünglich nicht zugänglich waren, geöffnet oder entfernt werden. Bei unsachgemäßem Zusammenbau und Wiederanschluss des Geräts besteht ebenfalls die Gefahr eines elektrischen Schlags. Falls ein Serviceeingriff erforderlich ist, wenden Sie sich nur an qualifizierte Servicetechniker.

- Wenn sich das Gerät längere Zeit in einer Umgebung mit einer Temperatur unter -10°C befunden hat,

lassen Sie es in einem Raum mit einer Temperatur von -10°C bis +60°C für mehr als eine Stunde ausgesteckt. Erst dann können Sie es wieder einschalten.

- Für Garantiereparaturen wenden Sie sich bitte an Ihren Händler. Bei technischen Problemen und Fragen wenden Sie sich bitte an Ihren Fachhändler.

Für den Hausgebrauch: Das angegebene Symbol (durchgestrichene Mülltonne) auf dem Produkt oder in den Begleitpapieren bedeutet, dass gebrauchte elektrische und elektronische Produkte nicht mit dem Hausmüll entsorgt werden dürfen. Um eine ordnungsgemäße Entsorgung des Produkts zu gewährleisten, geben Sie es bei einer dafür

vorgesehenen Sammelstelle ab, wo es kostenlos angenommen wird. Die ordnungsgemäße Entsorgung dieses Produkts trägt dazu bei, wertvolle natürliche Ressourcen zu schonen und mögliche negative Auswirkungen auf die Umwelt und die menschliche Gesundheit zu vermeiden, die andernfalls durch unsachgemäße Entsorgung von Abfällen verursacht werden könnten. Für weitere Informationen wenden Sie sich bitte an Ihre örtlichen Behörden oder an die nächstgelegene Sammelstelle. Die unsachgemäße Entsorgung dieser Abfälle kann gemäß den nationalen Vorschriften geahndet werden. Informationen für Benutzer zur Entsorgung elektrischer und elektronischer Geräte (Firmen- und Geschäftsgebrauch): Für die ordnungsgemäße Entsorgung elektrischer und elektronischer Geräte erkundigen Sie sich bitte bei Ihrem Händler oder Distributor. Informationen für Benutzer zur Entsorgung von elektrischen und elektronischen Geräten in anderen Ländern außerhalb. EU: Das oben genannte Symbol (durchgestrichene Mülltonne auf Rädern) ist nur in den Ländern der EU gültig. Für die ordnungsgemäße Entsorgung von elektrischen und elektronischen Geräten erkundigen Sie sich bitte bei Ihren Behörden oder Ihrem Händler. Das Symbol der durchgestrichenen

Mülltonne auf dem Produkt, der Verpackung oder in gedruckten Materialien weist auf alles hin. Beantragen Sie die Garantiereparatur des Geräts bei Ihrem Händler. Bei technischen Fragen oder Problemen wenden Sie sich an Ihren Fachhändler. Beachten Sie die Regeln für die Arbeit mit elektrischen Geräten. Der Benutzer darf das Gerät nicht zerlegen oder Teile davon austauschen. Das Öffnen oder Entfernen der Abdeckungen birgt die Gefahr eines elektrischen Schlages. Bei

unsachgemäßem Zusammenbau und anschließendem Anschluss sind Sie ebenfalls der Gefahr eines Stromschlags ausgesetzt.

#### **Erklärung der Konformität:**

Die Firma INTELEK.CZ s.r.o. erklärt hiermit, dass alle Thermostatic Radiator Valve TS10 Geräte mit den grundlegenden Anforderungen und anderen relevanten Bestimmungen der Richtlinie 2014/53/EU übereinstimmen. Der vollständige Text der EU-Konformitätserklärung ist auf dieser Website www.iget.eu verfügbar.

Die Garantiezeit für das Produkt beträgt 24 Monate, sofern nicht anders angegeben.

Dieses Gerät kann in den folgenden Ländern verwendet werden.

Italien - Die Bedingungen für die Nutzung des WiFi-Netzes sind im so genannten Electronic Communications Code beschrieben

Norwegen - Die 2,4-GHz-Beschränkung gilt nur für das Gebiet 20 km von der Kolonie Ny-Ålesund entfernt.

RoHS: Die im Gerät verwendeten Komponenten erfüllen die Anforderungen zur Beschränkung gefährlicher Stoffe in elektrischen und elektronischen Geräten gemäß der Richtlinie 2011/65/EU. Die RoHS-Erklärung kann unter www. iget.eu heruntergeladen werden.

#### **Betrieb von Funkanlagen:**

CZ: Diese Funkanlage darf in der Tschechischen Republik gemäß den Allgemeinen Genehmigungen

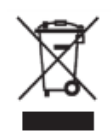

∈

VO-R / 1 / 05.2017-2 und VO-R / 12 / 09.2010-12 betrieben werden.

SK: Diese Funkanlage kann im Rahmen der Allgemeinen Genehmigungen VPR - 07/2014, VPR - 02/2017 und VPR - 35/2012 betrieben werden.

Hersteller / Alleinimporteur von iGET-Produkten in die EU:

INTELEK.CZ s.r.o., Olivova 2096/4, Nové Město - Praha 1, CZ web: http://www.iget.eu UNTERSTÜTZUNG: http://www.iget.eu/helpdesk

Copyright© 2023 INTELEK.CZ s.r.o. Alle Rechte vorbehalten.

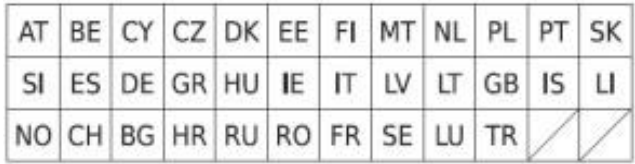